# **Handleiding** Installatie

REALISON

## FRITZ!Box

# kliksafe

### **Inhoud van de doos**

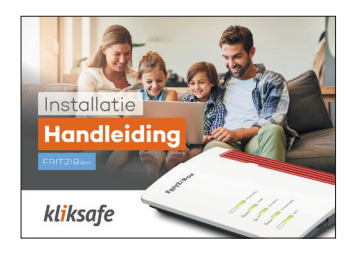

**Handleiding**

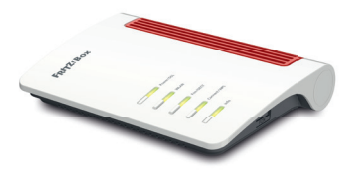

**FRITZ!Box**

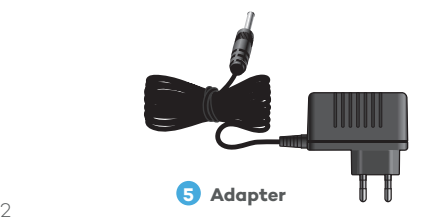

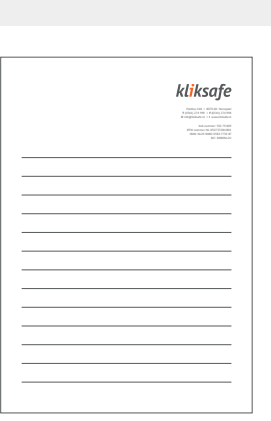

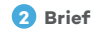

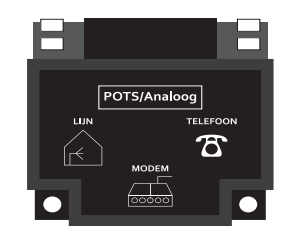

**B** Splitter

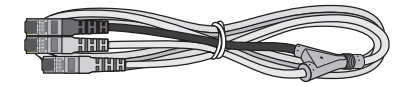

**Kabeltype 1: Aansluitkabel (A)**

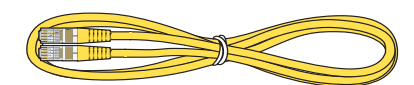

**Kabeltype 2: Netwerkkabel (A)**

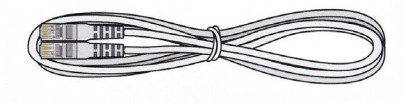

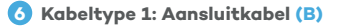

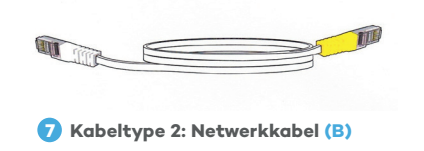

In deze doos zit aansluit- en netwerkkabel type A of type B.

## **Voor u begint**

Voor u begint, is het belangrijk dat u vaststelt waar het ISRA-punt zich bevindt. Sluit uw FRITZ!Box zo dicht mogelijk aan bij dit ISRA-punt, dit verhoogt de betrouwbaarheid van uw internetverbinding.

Uw ISRA-punt kunt u vinden in de:

- meterkast
- hal
- binnenzijde van de voorgevel (oude woningen)

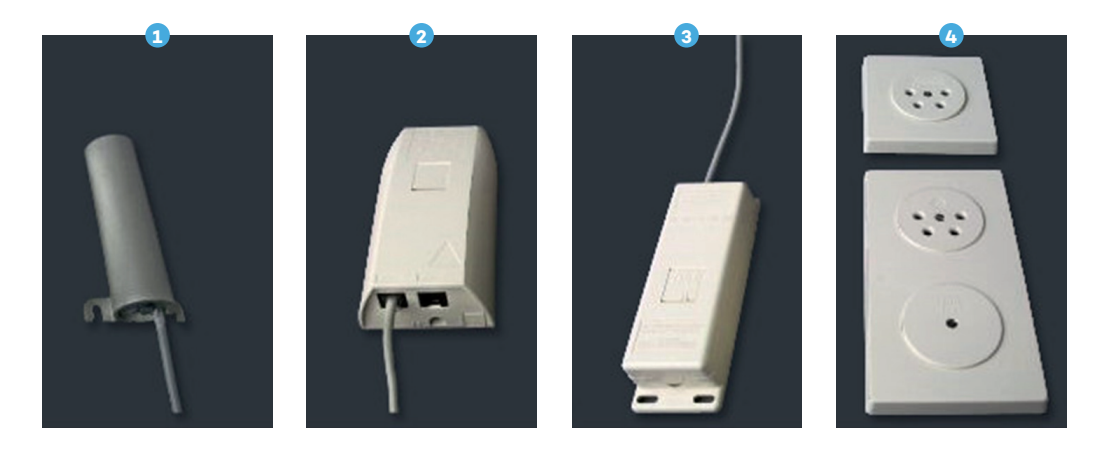

Aansluiting 4 is vaak een vertakking, zoek eerst naar de hoofdaansluiting (zoals afgebeeld).

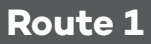

**1**

## **Kliksafe internet (+ Kliksafe bellen)**

Kijk eerst in de bijgevoegde brief op welke pagina u moet beginnen met aansluiten.

Sluit de stroomadapter aan en steek deze in het stopcontact zodat de FRITZ!Box alvast kan starten.

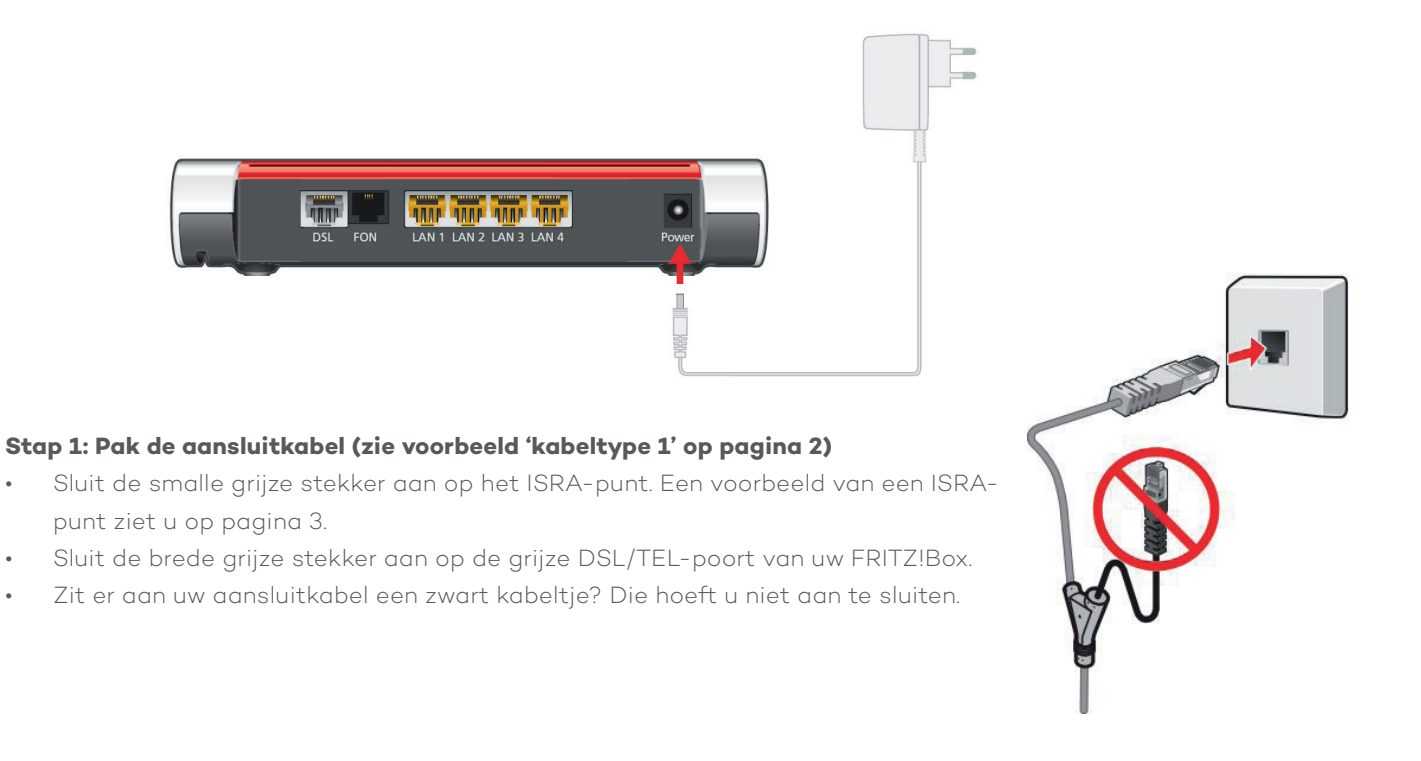

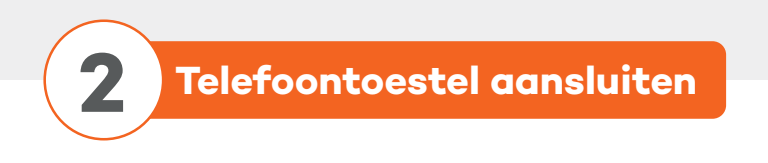

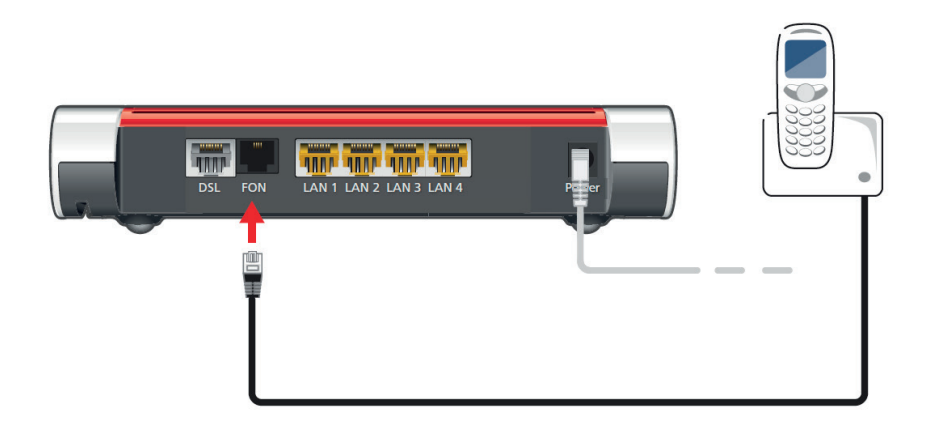

Sluit uw telefoon aan op de zwarte FON1-poort van de FRITZ!Box.

**Ga verder op pagina 7** (Uw computer verbinden)

**Route 2**

## **Kliksafe internet met vaste telefonie**

Kijk eerst in de bijgevoegde brief op welke pagina u moet beginnen met aansluiten.

#### **Stap 1: Pak de aansluitkabel en de splitter (zie voorbeeld 'kabeltype 1' en 'splitter' op pagina 2).**

Uw splitter heeft drie poorten:

• lijnpoort

**1**

- modempoort
- telefoonpoort

Naar deze poorten wordt in de volgende stappen verwezen.

- Sluit een kabel aan op het ISRA-punt en de andere kant op de lijnpoort van de splitter.
- Sluit de smalle grijze stekker aan op de modempoort van de splitter.
- Sluit de brede grijze stekker aan op de grijze DSL/TEL-poort van uw FRITZ!Box.

Zit er aan uw aansluitkabel een zwart kabeltje? Die hoeft u niet aan te sluiten.

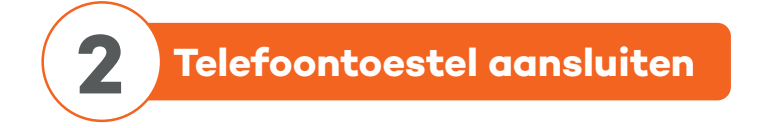

Sluit uw telefoontoestel aan op de telefoonpoort van de splitter.

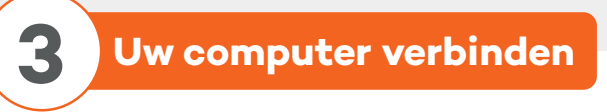

U kunt uw computer op twee manieren verbinden met de FRITZ!Box.

#### **1. Draadloos verbinden via wifi**

- Laat uw computer zoeken naar beschikbare netwerken.
- Uw apparaat vindt een netwerk met de naam 'FRITZ!Box' erin.
- Klik op de netwerknaam om verbinding te maken.
- Er wordt gevraagd om een netwerksleutel. Deze vindt u aan de onderzijde van de FRITZ!Box zoals hiernaast weergegeven in het rode kader. **>>**

**Let op: deze code is een voorbeeld, deze kunt u niet gebruiken.**

#### **2. Bekabeld verbinden**

U kunt ook de meegeleverde netwerkkabel (zie voorbeeld 'kabeltype 2' op pagina 2) gebruiken om de FRITZ!Box in te stellen. Sluit deze aan op de netwerkpoort van uw computer en in een van de gele poorten van de FRITZ!Box.

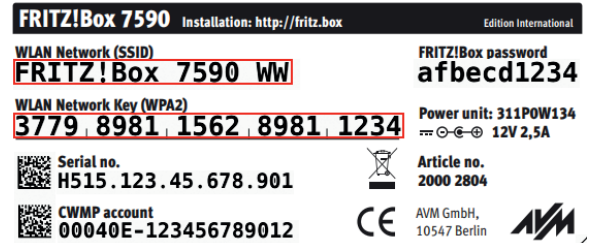

## **4 Uw FRITZ!Box instellen voor gebruik**

Start een internetbrowser, bijvoorbeeld Google Chrome, Firefox of Safari. Type http://fritz.box of http://192.168.178.1 linksboven in de adresbalk.

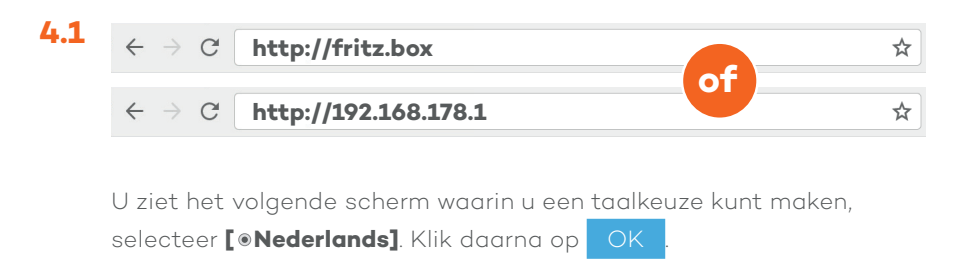

#### **Welcome to your FRITZ!Box** Please select your language. O Deutsch ○ English ○ Español O Français  $\bigcirc$  Italiano **O** Nederlands O Polski

#### **Optie 1:**

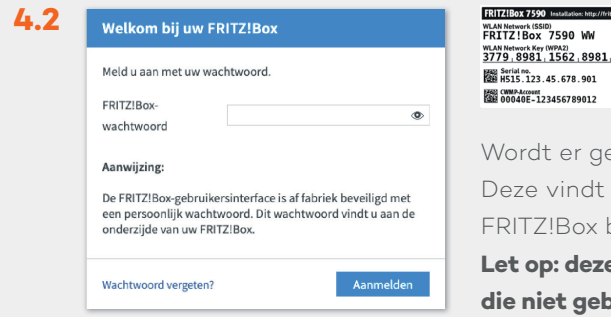

**ERITZIBox password** <<<<</> **After cd1234** WLAN Network Key (WPA2)<br>3779 : 8981 : 1562 : 8981 : 1234 311P0W134<br>BESI Serial mo. 2000 2004<br>Article no.: 2000 2804<br>Article no.: 2000 2804 CE ANN GRIEL AVA

Wordt er gevraagd om een wachtwoord? Deze vindt u op de onderkant van de FRITZ!Box bij FRITZ!Box password.

**Let op: deze code is een voorbeeld, u kunt die niet gebruiken.**

#### **Optie 2:**

Als er geen wachtwoord wordt gevraagd, ga dan naar de volgende stap.

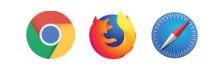

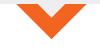

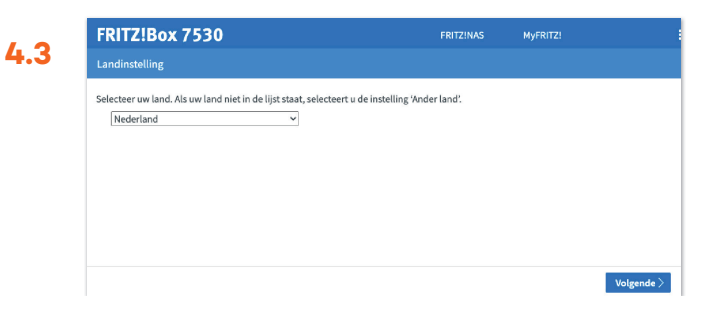

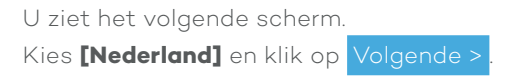

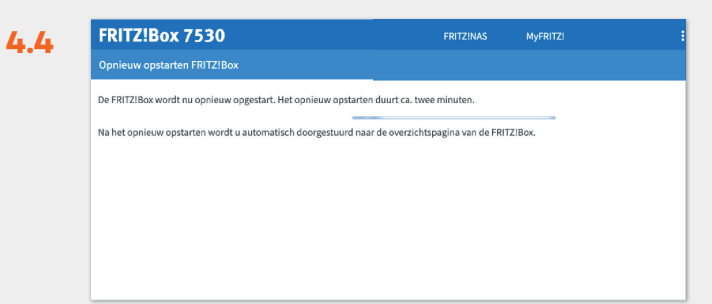

U ziet dit scherm.

Uw FRITZ!Box gaat opnieuw starten, dit kan even duren.

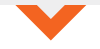

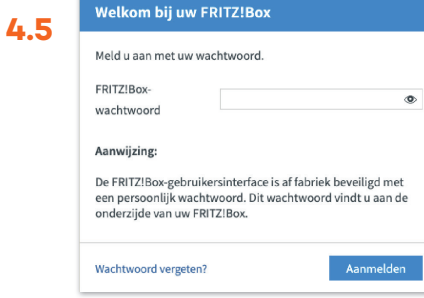

Na het opnieuw starten ziet u dit scherm. Log in met hetzelfde wachtwoord dat u heeft gebruikt bij stap 4.2

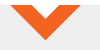

## **4.6** FRITZIBOX 7530 **ERITZIBOX 7530** FRITZIBOX 7530 **ERITZIBOX ALGAN TERITZIBOX 7530** FRITZIBOX **ALGAN TERITZIBOX 7530** FRITZIBOX **ALGAN TERITZIBOX 7530** FRITZIBOX **ALGAN TERITZIBOX** MERITZIBOX **ALGAN TERITZIBOX** MERITZIB Deze wizard ondersteunt u bij het instellen van uw FRITZ!Box. In slechts enkele stappen worden alle noodzakelijke basisinstellingen uitgevoerd. U kunt de wizard op elk moment annuleren en later verdergaan met de configuratie. Als u in plaats daarvan instellingen in uw FRITZIBox wilt overnemen waarvan eerder in een andere FRITZIBox een back-up is gemaakt, klikt u hier: instellingen overnemen. De configuratiewizard wordt hierdoor beëindigd. Volgende  $>$

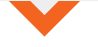

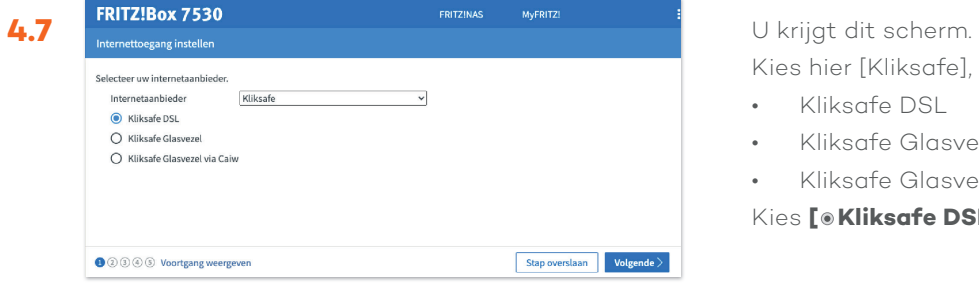

Kies hier [Kliksafe], dan krijgt u twee opties:

- Kliksafe DSL
- Kliksafe Glasvezel
- Kliksafe Glasvezel via Caiw

Kies **[ Mliksafe DSL]**, en klik na uw keuze op Volgende >

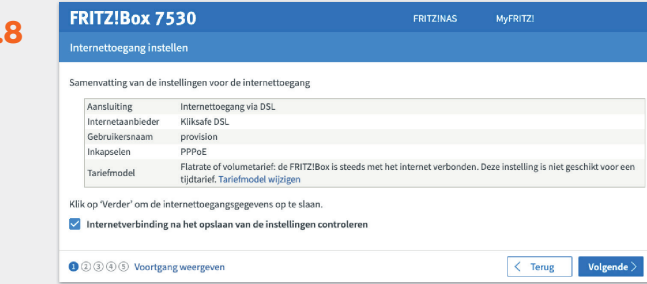

**4.8**

U ziet dit scherm. Klik op <mark>Volgende ></mark> .<br>
11<br>
11

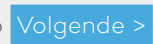

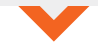

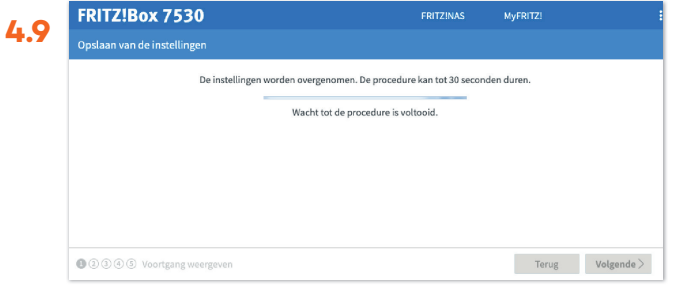

U ziet dit scherm. Uw FRITZ!Box maakt verbinding.

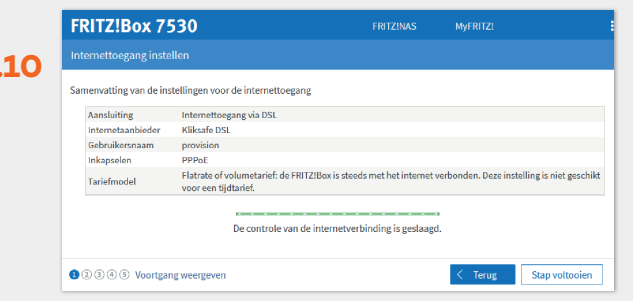

**4.10** U ziet dit scherm. Als de balk groen is, klik dan op Stap voltooien

Is de balk rood? Dan kan de verbinding nog niet worden gemaakt, dit kan enkele minuten duren. Test dit door een webpagina te openen.

Werkt het dan nog niet? Bel het Kliksafe Klantcontactcentrum op 0341-274 999.

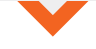

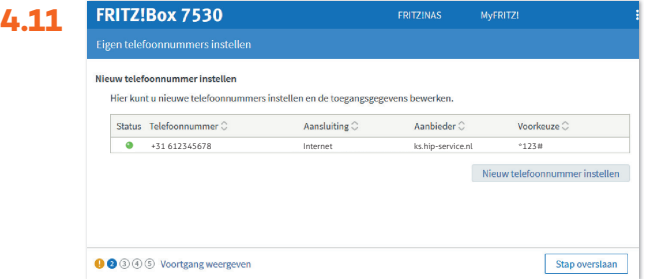

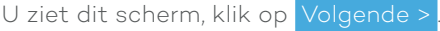

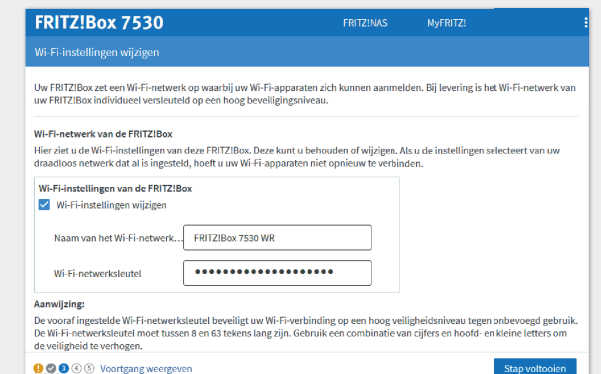

**4.12**

Dit scherm laat de wifi -gegevens zien zoals de naam van het netwerk en het wachtwoord. Deze gegevens staan ook op de onderkant van uw FRITZ!Box.

Klik op Stap voltooien

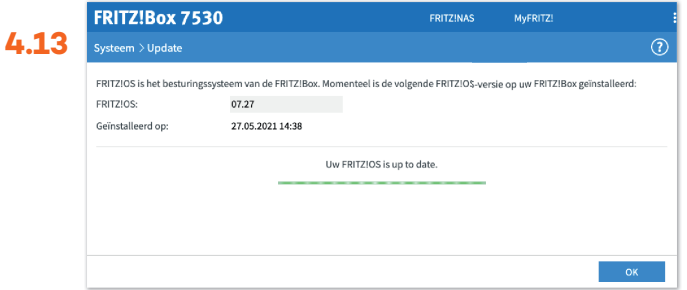

Laatste controle, uw FRITZ!Box controleert of een update beschikbaar is.

Is deze beschikbaar? Druk op de knop Update en uw FRITZ!Box gaat de update installeren.

Let op: dit kan enige tijd duren, schakel de FRITZ!Box niet uit. Klik op Finish Wizard .

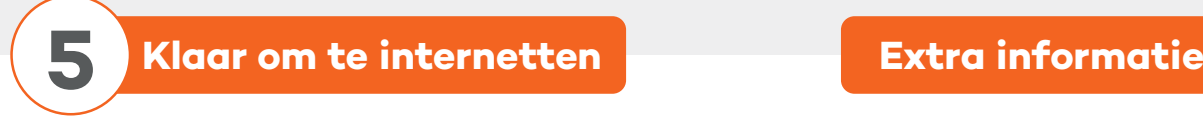

Ga naar **www.kliksafe.nl** en controleer of het internet werkt.

## **Filter instellen 6**

Ga naar **www.mijnkliksafe.nl** en stel zelf uw internetfilter in.

#### **Alles werkt? Veel internetplezier!**

Meer tips over veilig gebruik maken van internet? Kijk op www.kliksafe.nl en volg ons op Facebook!

### **Ondersteuning bij installatie?**

Wilt u ondersteuning bij de installatie van de FRITZ!Box of heeft u vragen over uw internetverbinding? Bel dan met ons klantcontactcentrum op 0341-274 999. Op werkdagen staan wij voor u klaar van 09:00 - 20:00 uur en op zaterdag van 09:00 - 12:00 uur.

**Website fabrikant:** https://nl.avm.de **Handleiding:** https://nl.avm.de/service/handboeken/fritzbox/

**LED-lampjes**

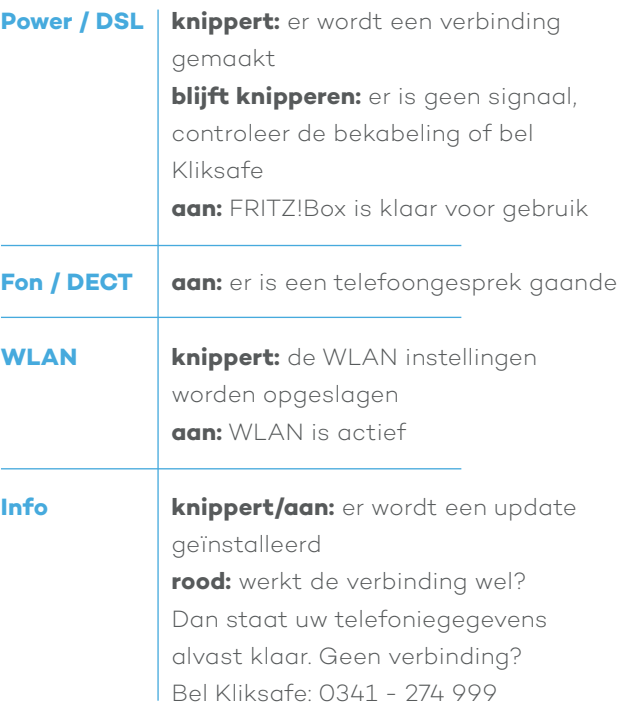

#### **Kliksafe B.V.**

T 0341-274 999 E klantcontactcentrum@kliksafe.nl I www.kliksafe.nl

#### **Retourneren FRITZ!Box:**

Witboom 2 4131 PL Vianen

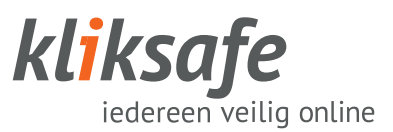